<span id="page-0-0"></span>This publication, including all photographs, illustrations and software, is protected under international copyright laws, with all rights reserved. Neither this manual, nor any of the material contained herein, may be reproduced without written consent of the author.

The information in this document is subject to change without notice. The manufacturer makes no representations or warranties with respect to the contents hereof and specifically disclaims any implied warranties of merchantability or fitness for any particular purpose. Further, the manufacturer reserves the right to revise this publication and to make changes from time to time in the content hereof without obligation of the manufacturer to notify any person of such revision or changes.

## **Trademarks**

IBM, VGA, and PS/2 are registered trademarks of International Business Machines. Intel, Pentium/II/III, Pentium 4, MMX, and Celeron are registered trademarks of Intel Corporation. Microsoft, MS-DOS and Windows 98/ME/NT/2000/XP are registered trademarks of Microsoft Corporation. PC-cillin is a trademark of Trend Micro Inc. AMI is a trademark of American Megatrends Inc. SiS is a trademark of Silicon Integrated System Corporation. Other names used in this publication may be trademarks and are acknowledged.

> **Copyright © 2003 All Rights Reserved M701G Series, V1.1 S635/August 2003**

# **Notice:**

Owing to Microsoft's certifying schedule is various to every supplier, we might have some drivers not certified yet by Microsoft. Therefore, it might happen under Windows XP that a dialogue box (shown as below) pop out warning you this software has not passed Windows Logo testing to verify its compatibility with Windows XP. Please rest assured that our RD department has already tested and verified these drivers. Just click the "Continue Anyway" button and go ahead the installation.

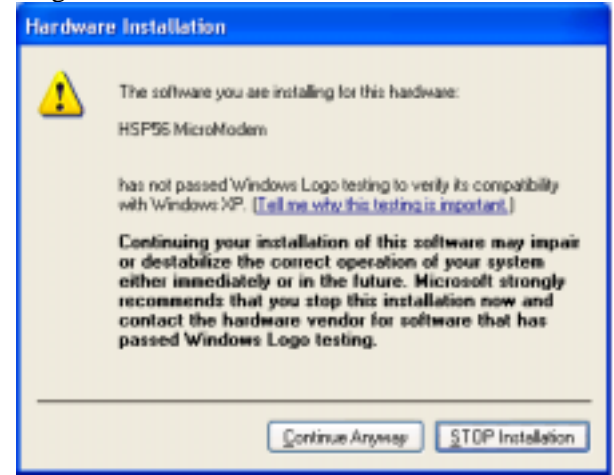

# **Table of Contents**

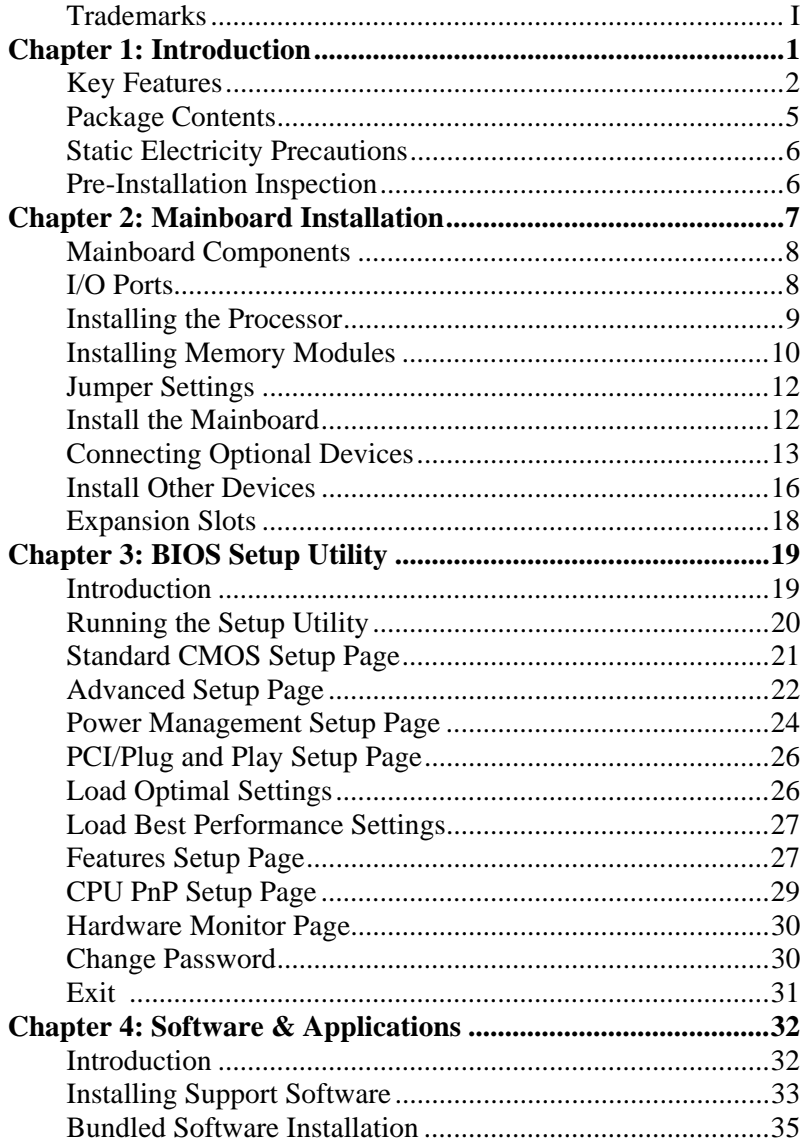

# **Chapter 1**

# **Introduction**

This mainboard has a **Socket-370** processor socket for an **Intel FCPGA Celeron**, **FCPGA Pentium III** or **VIA C3** processors with front-side bus speeds of **133MHz**.

This mainboard has the **SiS635** chipset and integrates a 128-bit **2D/3D Graphics Accelerator** and **Ultra DMA** 33/66/**100** function. The mainboard has a built-in **AC97 Codec**, a **CNR** (Communication Network Riser) slot, and a built-in **10BaseT/100BaseTX Network Interface** (optional**)**. In addition, the mainboard has an extended set of **ATX I/O Ports** including one PS/2 keyboard port, one PS/2 mouse port, one Serial port, one VGA port, one Parallel port and maximum six USB1.1 ports --four back-panel USB ports and one onboard USB connector USB3 making two extra USB ports by connecting the extended module to the mainboard.

This mainboard has all the features you need to develop a powerful multimedia workstation. The board is **Micro ATX** size and has a power connector for an **ATX** power supply.

## <span id="page-5-0"></span>Key Features

The mainboard has the following key features:

## **Socket-370 Processor Support**

- ♦ Supports **Intel FCPGA Celeron**, **FCPGA Pentium III** or **VIA C3** processors
- ♦ Supports 100MHz or 133MHz Front-Side Bus

*Note: Do not support PPGA Celeron CPU. Do not try to install PPGA Celeron processor in Socket-370.* 

### **Memory Support**

- ♦ Two 184-pin DIMM sockets for DDR memory modules
- ♦ Support for 266 MHz memory bus
- $\blacklozenge$  Maximum installed memory is 2 x 512MB = 1.0GB

### **Expansion Slots**

- ♦ One CNR slot with the 56K v. 90 Fax/Modem card for a special audio/modem riser card
- ♦ Two 32-bit PCI slots for PCI 2.2-compliant bus interface.

### **Onboard IDE channels**

- ♦ Primary and Secondary PCI IDE channels
- ♦ Support for PIO modes, Bus Mastering and Ultra DMA 33/66/**100** modes

### **Power Supply and Power Management**

- ♦ ATX power supply connector
- ♦ ACPI and previous PMU support, suspend switch
- ♦ Supports Wake on LAN and Wake on Alarm

### **VGA**

- ♦ Built-in a high performance **128-bit 3D/2D** engine
- ♦ Built-in 64K bits, texture cache
- ♦ Supports unified Turbo Queue Architecture with 2D engine to solve 3D and 2D command order problem
- ♦ Supports up to 2048x2048 Texture Size
- ♦ Maximum 32 MB frame buffer with liner addressing

♦ Supports AGP 2X mode access for all 2D engine functions

### **AC'97 Codec**

- ♦ Compliant with AC'97 2.2 specification
- ♦ 16-bit stereo full-duplex CODEC with fixed 48KHz sampling rate
- ♦ 3 analog line-level stereo inputs with 5-bit volume control: LINE-IN, CD-IN
- ♦ Power management support

### **Built-in Ethernet LAN (optional)**

- ♦ Built-in **10BaseT/100BaseTX Ethernet LAN**
- ♦ Embedded Fast Ethernet MAC and onboard Realtek RTL8201 LAN PHY compliant with IEEE802.3u 100BASE-TX, 10BASE-T and ANSI X3.263 TP-PMD standards
- ♦ Compliant with ACPI 1.0 and the Network Device Class Power Management 1.0
- ♦ High Performance provided by 100Mbps clock generator and data recovery circuit for 100Mbps receiver

### **Onboard I/O Ports**

The mainboard has a full set of I/O ports and connectors:

- ♦ Two PS/2 ports for mouse and keyboard
- ♦ One serial port
- ◆ One VGA port
- ♦ One parallel port
- ♦ Maximum six USB1.1 ports (four back-panel ports, onboard USB connector USB3 providing two extra ports)
- ♦ Audio jacks for microphone, line-in and line-out

#### **Hardware Monitoring**

♦ Built-in hardware monitoring for CPU & System temperatures, fan speeds and mainboard voltages

## **Onboard Flash ROM**

♦ Automatic board configuration support Plug and Play of peripheral devices and expansion cards

#### **Bundled Software**

- ♦ **PC-Cillin2002** provides automatic virus protection under Windows 98/ME/NT/2000/XP
- ♦ **Adobe Acrobat Reader V5.0** is the software to help users read .PDF files.

## **Dimensions**

♦ Micro ATX form factor (244 x 200 mm)

*Note: Hardware specifications and software items are subject to change without notification.* 

## Package Contents

Your mainboard package ships with the following items:

- □ The mainboard
- The User's Manual
- □ One diskette drive ribbon cable (optional)
- One IDE drive ribbon cable
- Software support CD

#### **Optional Accessories**

You can purchase the following optional accessories for this mainboard.

- Extended USB module
- CNR v.90 56K Fax/Modem card
- □ Card Reader (You can buy your own Card Reader from the third party, but please contact your local Card Reader vendor on any issues of the specification and compatibility.)

## Static Electricity Precautions

Components on this mainboard can be damaged by static electricity. Take the following precautions when unpacking the mainboard and installing it in a system.

- 1. Keep the mainboard and other components in their original static-proof packaging until you are ready to install them.
- 2. During installation, wear a grounded wrist strap if possible. If you don't have a wrist strap, discharge static electricity by touching the bare metal of the system chassis.
- 3. Handle the mainboard carefully by the edges. Avoid touching the components unless it is absolutely necessary. During installation put the mainboard on top of the static-protection packaging it came in with the component side facing up.

## Pre-Installation Inspection

- 1. Inspect the mainboard for damage to the components and connectors on the board.
- 2. If you suspect that the mainboard has been damaged, do not connect power to the system. Contact your mainboard vendor and report the damage.

# **Chapter 2**

# **Mainboard Installation**

To install this mainboard in a system, follow the procedures in this chapter:

- $\Box$  Identify the mainboard components
- Install a CPU
- Install one or more system memory modules
- $\Box$  Verify that all jumpers or switches are set correctly
- $\Box$  Install the mainboard in a system chassis (case)
- □ Connect any extension brackets or cables to connectors on the mainboard
- $\Box$  Install any peripheral devices and make the appropriate connections to connectors on the mainboard

#### **Note:**

- 1. Before installing this mainboard, make sure jumper JP1 set to Normal setting. See this chapter for information on locating JP1 and the setting options.
- 2. Never connect power to the system during installation. Doing so may damage the mainboard.

# Mainboard Components

This diagram identifies major components on the mainboard.

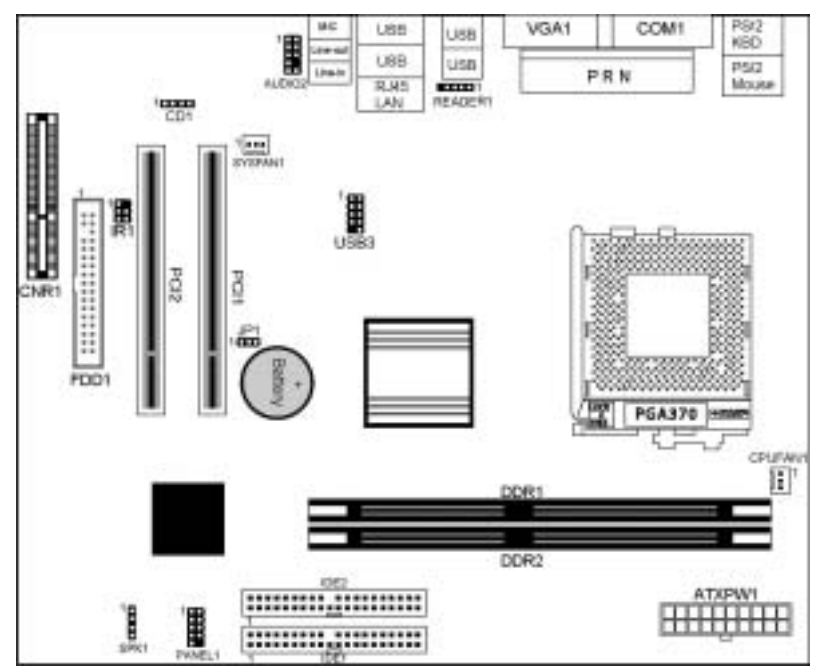

**Note:** Any jumpers on your mainboard that do not appear in this illustration are for testing only.

## I/O Ports

The illustration below shows a side view of the built-in I/O ports on the mainboard.

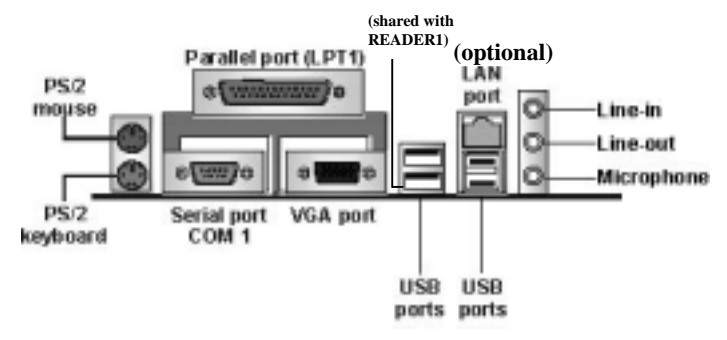

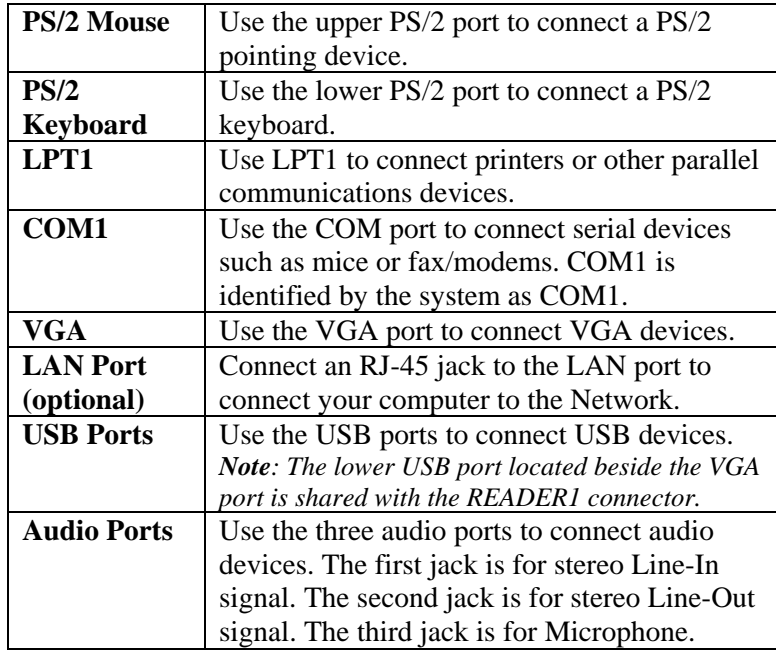

## Installing the Processor

This mainboard has a **Socket-370** processor socket for an **Intel FCPGA Celeron**, **FCPGA Pentium III** or **VIA C3** processors. **Do not support PPGA Celeron processor. To ensure reliability, ensure that your processor has a heatsink/cooling fan assembly.**

Do not try to install a Socket 7 processor in the Socket-370. A Socket 7 processor such as the Pentium-MMX, or the AMD K5/K6 does not fit in the Socket 370. **Do not try to install PPGA Celeron processor in Socket-370.**

## **CPU Installation Procedure**

Follow these instructions to install the CPU: *Pin-1 Corner* 

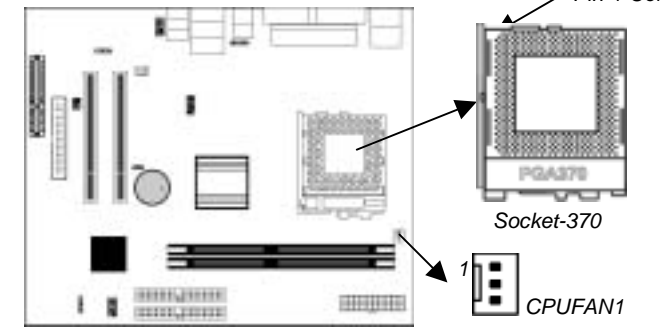

- 1. Unhook the locking lever of the CPU socket. Pull the locking lever away from the socket and raising it to the upright position.
- 2. Match the pin1 corner marked as the beveled edge on the CPU with the pin1 corner on the socket. Insert the CPU into the socket. Do not use force.
- 3. Push the locking lever down and hook it under the latch on the edge of socket.
- 4. Apply thermal grease to the top of the CPU.
- 5. Install the cooling fan/heatsink unit onto the CPU, and secure them all onto the socket base.
- 6. Plug the CPU fan power cable into the CPU fan connector (CPUFAN1) on the mainboard.

## Installing Memory Modules

This mainboard accommodates two 184-pin 2.5V unbuffered Double Data Rate SDRAM (DDR SDRAM) Dual Inline Memory Module (DIMM) sockets, and supports up to 1.0 GB of 266 MHz DDR SDRAM.

DDR SDRAM is a type of SDRAM that supports data transfers on both edges of each clock cycle (the rising and falling edges), effectively doubling the memory chip's data throughput. DDR DIMMs can synchronously work with 100 MHz or 133 MHz memory bus.

DDR SDRAM provides 1.6 GB/s or 2.1 GB/s data transfer rate depending on whether the bus is 100 MHz or 133 MHz.

DDR SDRAM uses additional power and ground lines and requires 184-pin 2.5V unbuffered DIMM module.

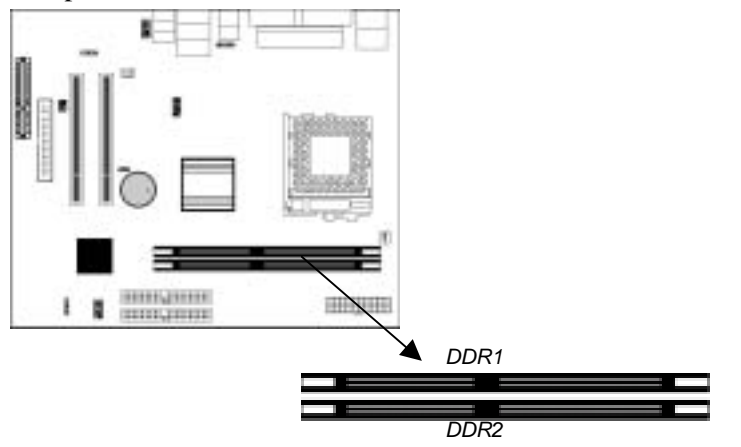

#### **Memory Module Installation Procedure**

These modules can be installed with up to 1 GB system memory. Following these steps to install the memory module.

- 1. Push down the latches on both sides of the DIMM socket.
- 2. Align the memory module with the socket. There is a notch on the DIMM socket that you can install the DIMM module in the correct direction. Match the cutout on the DIMM module with the notch on the DIMM socket.
- 3. Install the DIMM module into the socket and press it firmly down until it is seated correctly. The socket latches are levered upwards and latch on to the edges of the DIMM.
- 4. Install any remaining DIMM modules.

## Jumper Settings

Using a jumper cap to connect two pins is SHORT, removing it from these pins, OPEN.

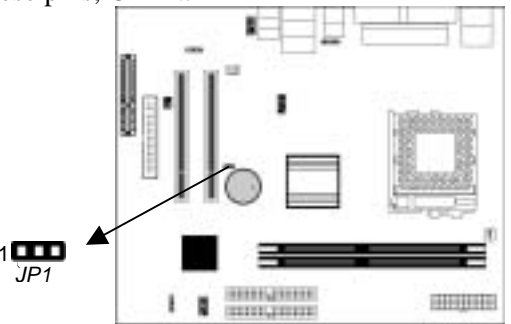

#### **Jumper JP1: Clear CMOS Memory**

Use this jumper to clear the contents of the CMOS memory. You may need to clear the CMOS memory if the settings in the Setup Utility are incorrect and prevent your mainboard from operating. To clear the CMOS memory, disconnect all the power cables from the mainboard and then move the jumper cap into the CLEAR setting for a few seconds.

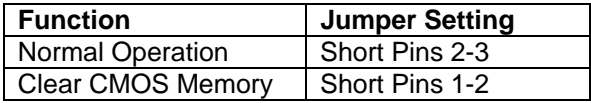

## Install the Mainboard

Install the mainboard in a system chassis (case). The board is a Micro ATX size mainboard. You can install this mainboard in an ATX case. Ensure your case has an I/O cover plate that matches the ports on this mainboard.

Install the mainboard in a case. Follow the case manufacturer's instructions to use the hardware and internal mounting points on the chassis.

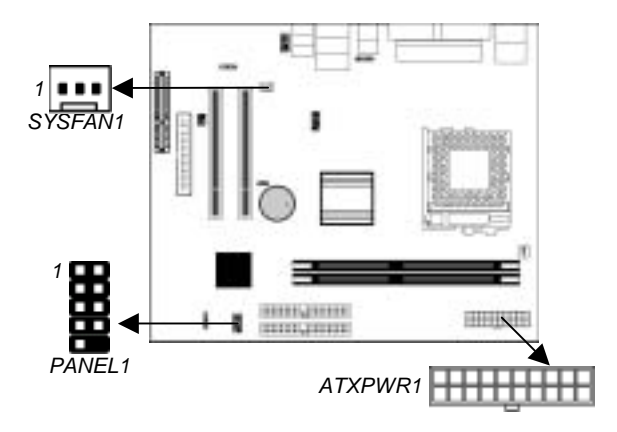

Connect the power connector from the power supply to the **ATXPW1** connector on the mainboard.

If there is a cooling fan installed in the system chassis, connect the cable from the cooling fan to the **SYSFAN1** fan power connector on the mainboard.

Connect the case switches and indicator LEDs to the **PANEL1** connector.

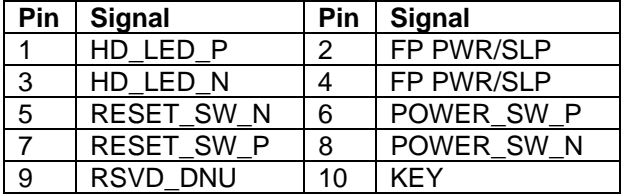

# Connecting Optional Devices

Refer to the following for information on connecting the mainboard's optional devices:

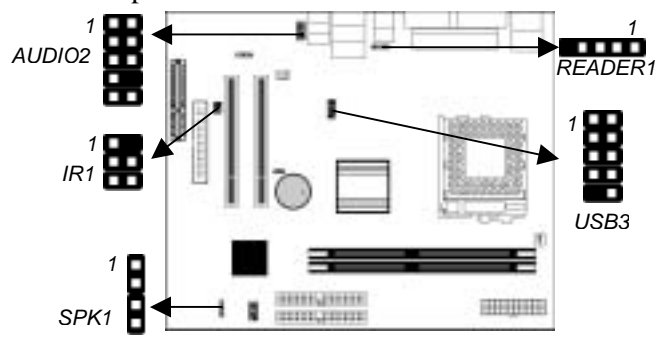

## **SPK1: Speaker Connector**

Connect the cable from the PC speaker to the **SPK1** connector on the mainboard.

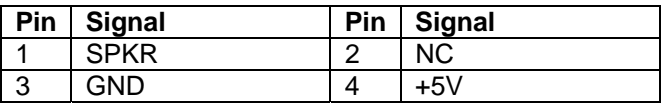

## **AUDIO2: Front Panel Audio Connector**

This connector allows the user to install auxiliary front-oriented microphone and line-out ports for easier access.

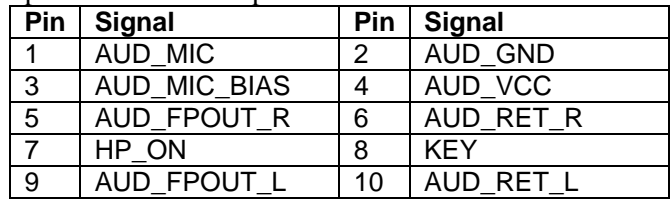

#### **USB3: Front panel USB Connector**

The mainboard has USB ports installed on the rear edge I/O port array. Additionally, some computer cases have USB ports at the front of the case. If you have this kind of case, use auxiliary USB connector USB3 to connect the front-mounted ports to the mainboard.

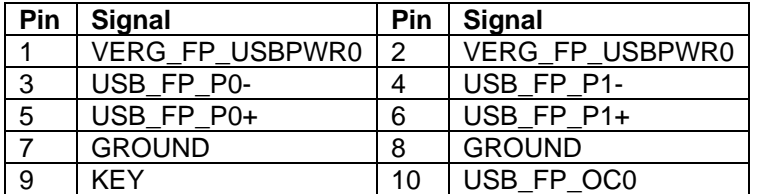

1. Locate the USB3 connector on the mainboard.

2. Plug the bracket cable onto the USB3 connector.

3. Remove a slot cover from one of the expansion slots on the system chassis. Install an extension bracket in the opening. Secure the extension bracket to the chassis with a screw.

#### **READER1: USB Card Reader Connector (optional)**

This connector is for connecting internal USB card reader. You can use a card reader to read or transfer files and digital images to your computer.

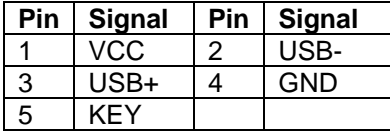

**The READER1** is shared with one of the USB ports of the I/O back panel. The USB port is located beside the VGA port connector. See "I/O Ports" for more information.

Please check the pin assignment of the cable and the USB header on the mainboard. Make sure the pin assignment will match before plugging in. Any incorrect usage may cause unexpected damage to the system. The vendor won't be responsible for any incidental or consequential damage arising from the usage or misusage of the purchased product.

#### **IR1: Infrared Port**

The infrared port allows the wireless exchange of information between your computer and similarly equipped devices such as printers, laptops, Personal Digital Assistants (PDAs), and other computers.

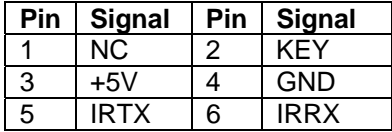

- 1. Locate the infrared port **IR1** connector on the mainboard.
- 2. If you are adding an infrared port, connect the ribbon cable from the port to the IR1 connector and then secure the port to an appropriate place in your system chassis.

### Install Other Devices

Install and connect any other devices in the system following the steps below.

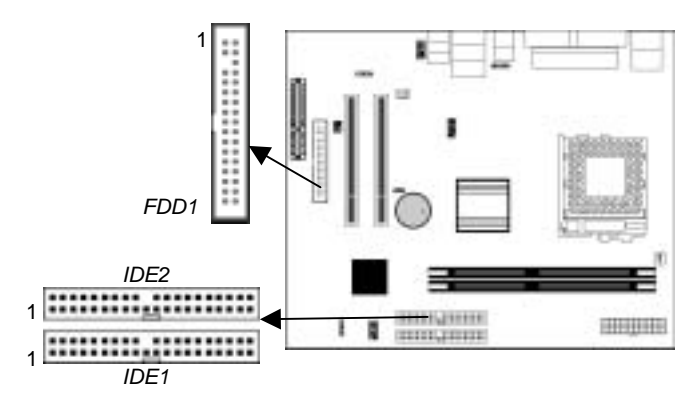

#### **Floppy Disk Drive**

The mainboard ships with a floppy disk drive cable that can support one or two drives. Drives can be 3.5" or 5.25" wide, with capacities of 360K, 720K, 1.2MB, 1.44MB, or 2.88MB. Install your drives and connect power from the system power supply. Use the cable provided to connect the drives to the floppy disk drive connector **FDD1**.

#### **IDE Devices**

IDE devices include hard disk drives, high-density diskette drives, and CD-ROM or DVD-ROM drives, among others. The mainboard ships with an IDE cable that can support one or two IDE devices. If you connect two devices to a single cable, you must configure one of the drives as Master and one of the drives as Slave. The documentation of the IDE device will tell you how to configure the device as a Master or Slave device. The Master device connects to the end of the cable.

Install the device(s) and connect power from the system power supply. Use the cable provided to connect the device(s) to the Primary IDE channel connector **IDE1** on the mainboard. If you want to install more IDE devices, you can purchase a second IDE cable and connect one or two devices to the Secondary IDE

channel connector **IDE2** on the mainboard. If you have two devices on the cable, one must be Master and one must be Slave.

#### **Internal Sound Connections**

If you have installed a CD-ROM drive or DVD-ROM drive, you can connect the drive audio cable to the onboard sound system.

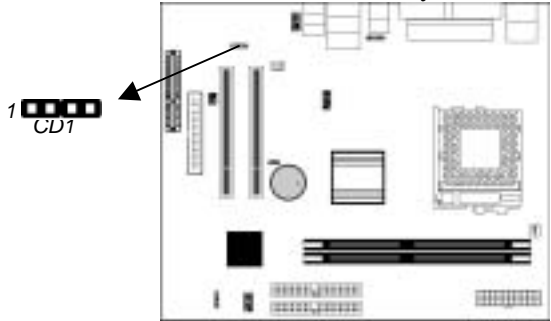

When you first start up your system, the BIOS should automatically detect your CD-ROM/DVD drive. If it doesn't, enter the Setup Utility and configure the CD-ROM/DVD drive that you have installed. On the mainboard, locate the 4-pin connector **CD1. CD1** 

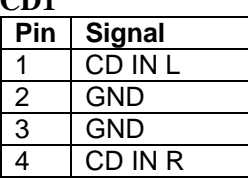

## Expansion Slots

This mainboard has one CNR and two 32-bit PCI expansion slots.

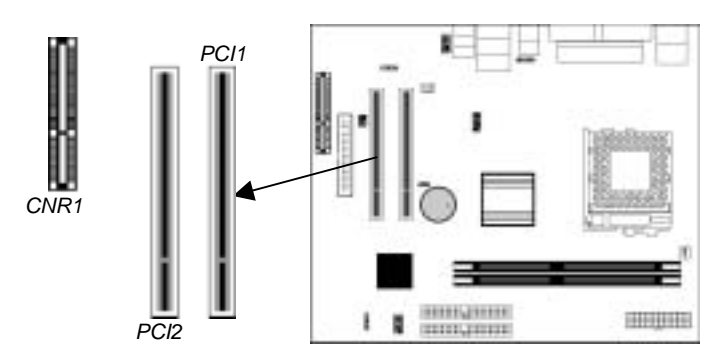

Follow the steps below to install a CNR/PCI expansion card.

- 1. Locate the CNR or PCI slots on the mainboard.
- 2. Remove the blanking plate of the slot from the system chassis.
- 3. Install the edge connector of the expansion card into the slot. Ensure the edge connector is correctly seated in the slot.
- 4. Secure the metal bracket of the card to the system chassis with a screw.

# **Chapter 3**

# **BIOS Setup Utility**

## Introduction

`

The BIOS Setup Utility records settings and information about your computer such as the date and time, the kind of hardware installed, and various configuration settings. Your computer uses this information to initialize all the components when booting up and functions as the basis for coordination between system components.

If the Setup Utility configuration is incorrect, it may cause the system to malfunction. It can even stop your computer from booting properly. If this happens, you can use the clear CMOS jumper to clear the CMOS memory used to store the configuration information.

You can run the setup utility and manually make changes to the configuration. You might need to do this to configure some of the hardware that you install on or connect to the mainboard, such as the CPU, system memory, disk drives, etc.

## Running the Setup Utility

Each time your computer starts, before the operating system loads, a message appears on the screen that prompts you to "*Hit <DEL> if you want to run SETUP*". When you see this message, press the **Delete** key and the Main menu page of the Setup Utility appears on your monitor.

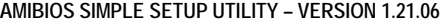

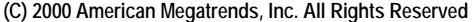

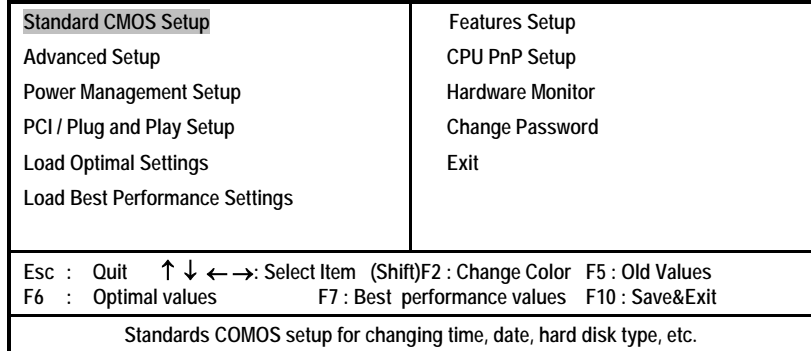

You can use the cursor arrow keys to highlight any of the options on the main menu page. Press **Enter** to select the highlighted option. To leave the setup utility, press the **Escape** key. To cycle through the Setup Utility's optional color schemes hold down the **Shift** key and press **F2**.

Some of the options on the main menu page lead to tables of items with installed values. In these pages, use the cursor arrow keys to highlight the items, and then use the **PgUp** and **PgDn** keys to cycle through the alternate values for each of the items. Other options on the main menu page lead to dialog boxes requiring you to answer Yes or No by hitting the **Y** or **N** keys.

If you have already made changes to the setup utility, press **F10** to save those changes and exit the utility. Press **F5** to reset the changes to the original values. Press **F6** to install the setup utility with a set of default values. Press **F7** to install the setup utility with a set of high-performance values.

# Standard CMOS Setup Page

Use this page to set basic information such as the date, the time, the IDE devices, and the diskette drives. If you press the F3 key, the system will automatically detect and configure the hard disks on the IDE channels.

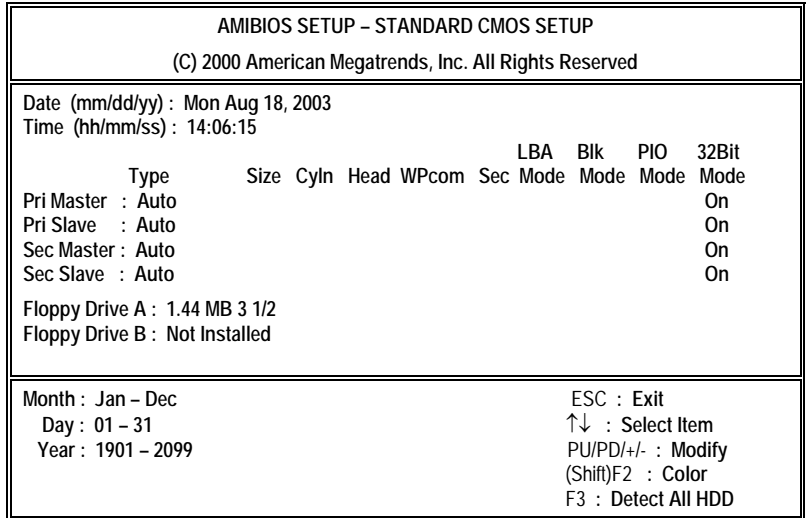

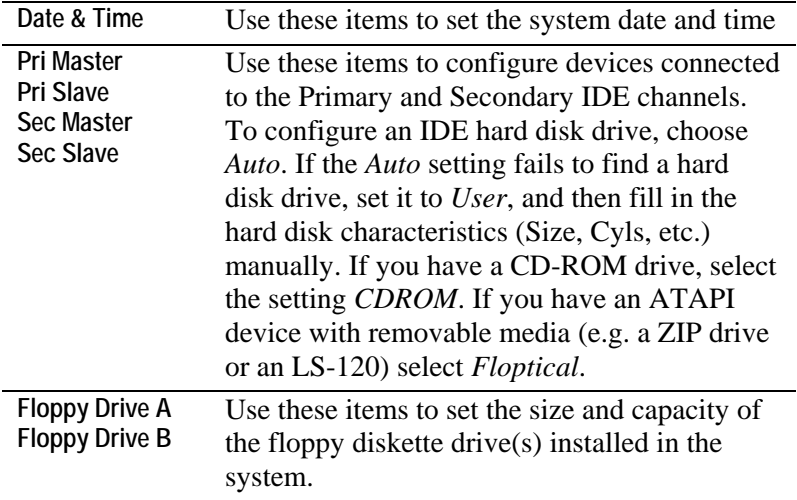

# Advanced Setup Page

This page sets up more advanced information in the system. Be more carful with this page. Making changes can affect the operation of your computer.

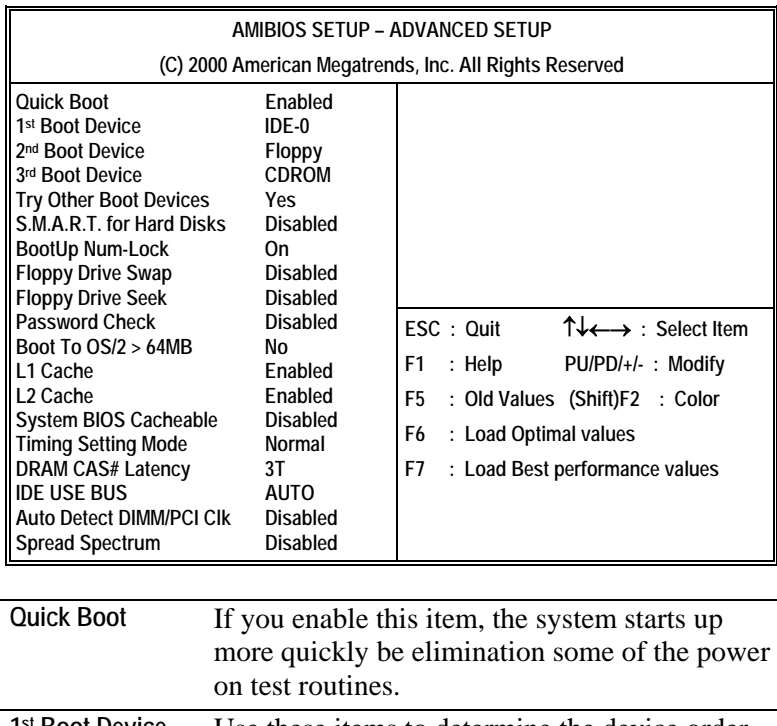

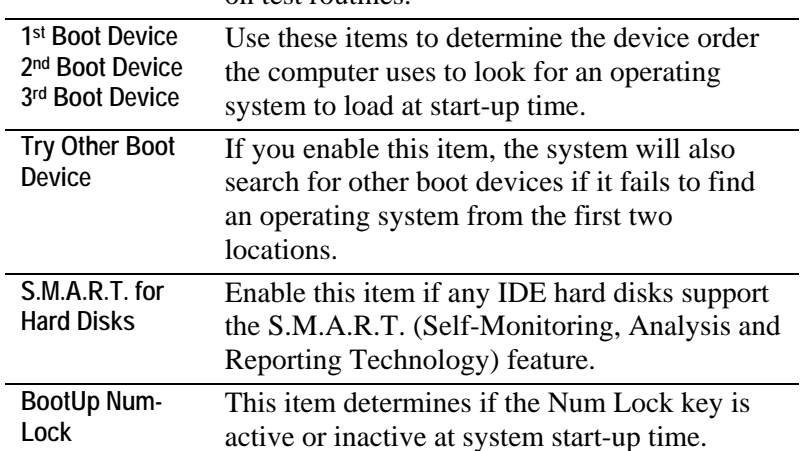

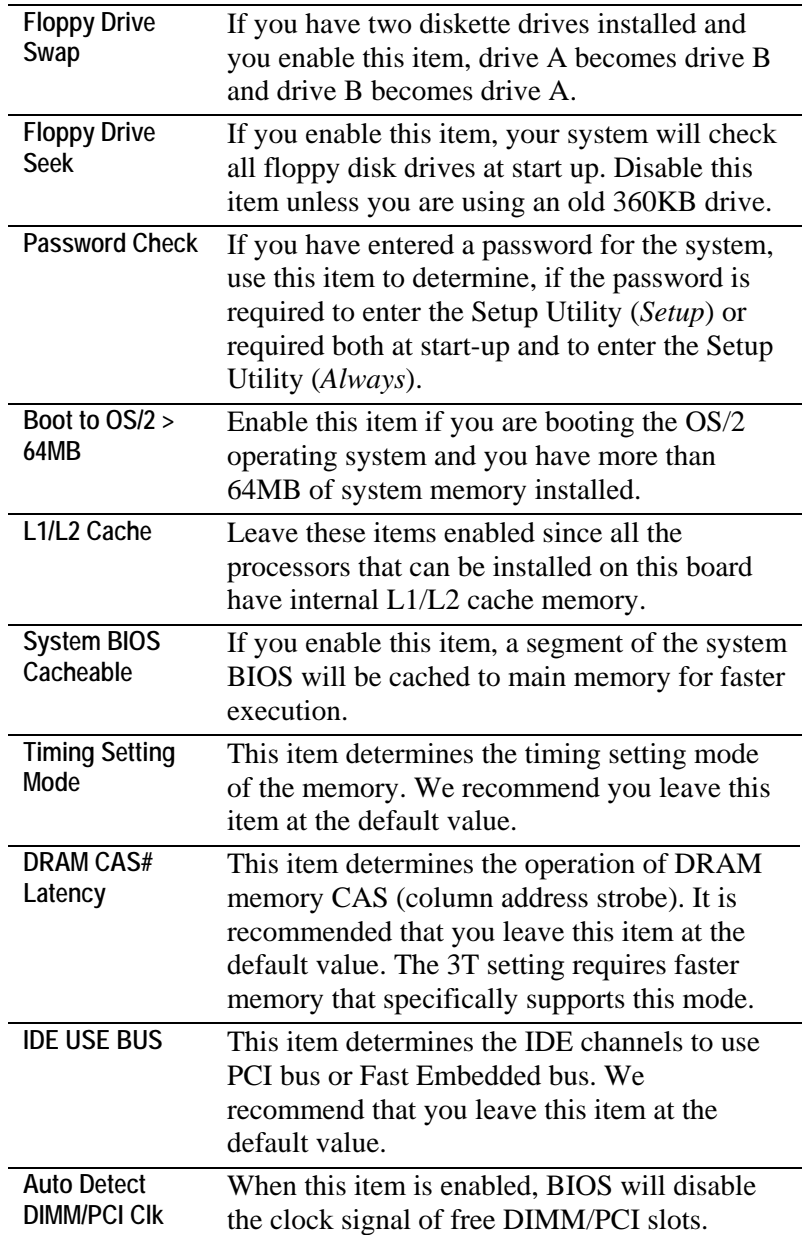

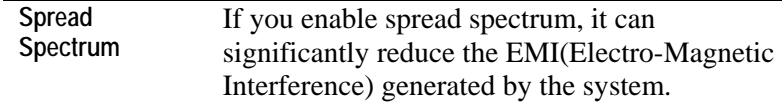

# Power Management Setup Page

This page sets some of the parameters for system power management operation.

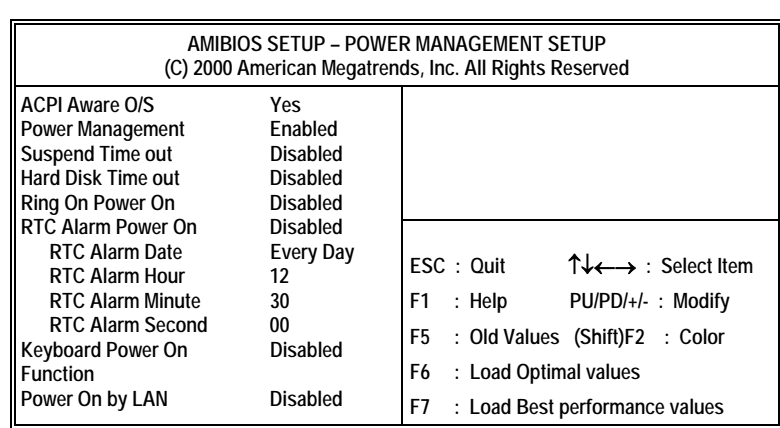

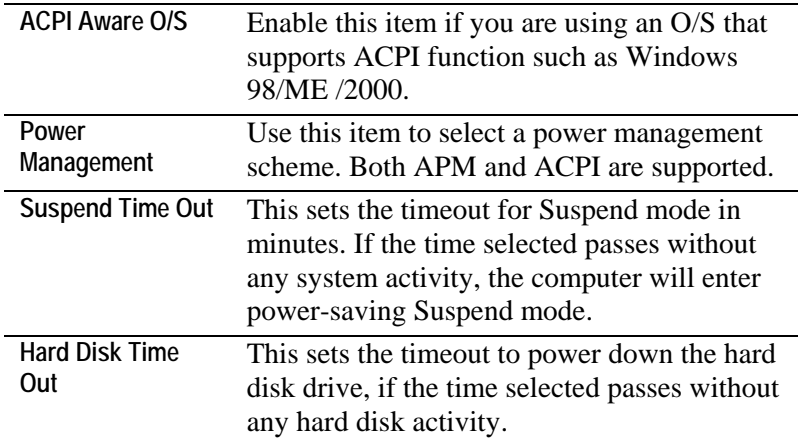

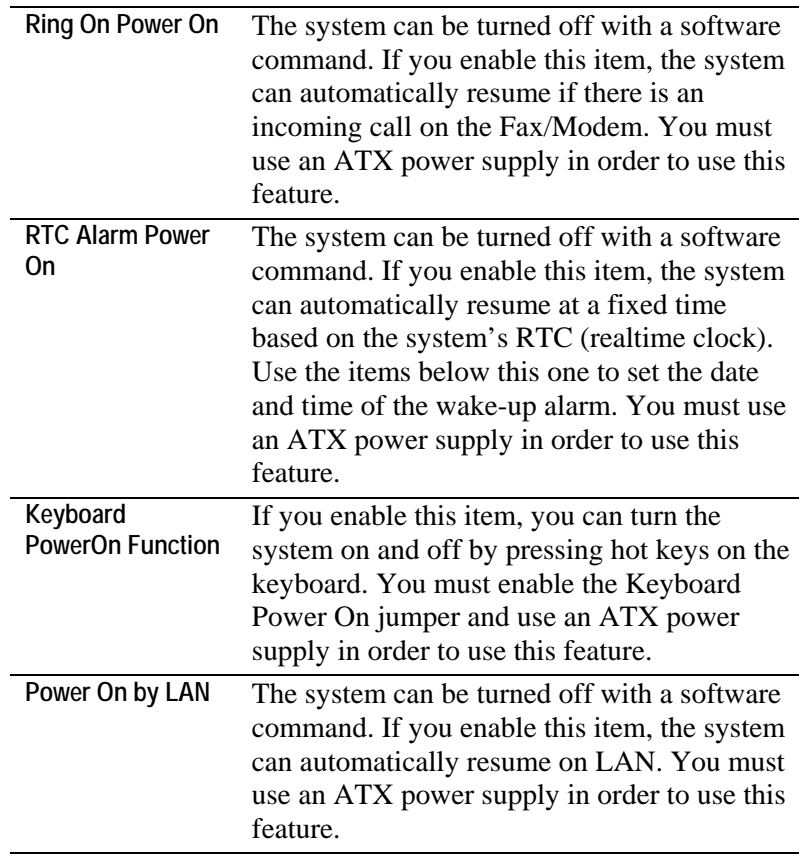

# PCI / Plug and Play Setup Page

This page sets some of the parameters for devices installed on the PCI bus and devices that use the system plug and play capability.

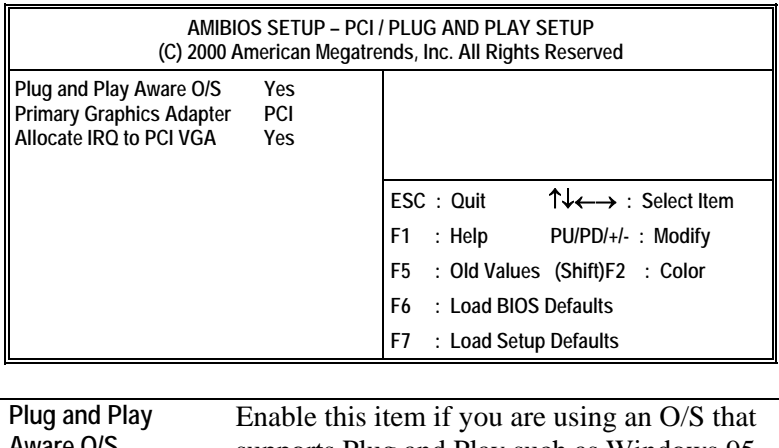

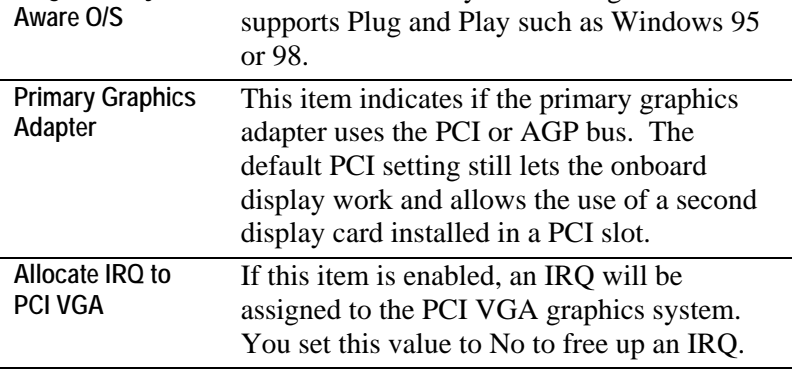

# Load Optimal Settings

If you select this item and press **Enter** a dialog box appears. If you press **Y**, and then **Enter**, the Setup Utility loads a set of fail-safe default values. These default values are not very demanding and they should allow your system to function with most kinds of hardware and memory chips.

## Load Best Performance Settings

If you select this item and press **Enter** a dialog box appears. If you press **Y**, and then **Enter**, the Setup Utility loads a set of fail-safe default values. These default values are not very demanding and they should allow your system to function with most kinds of hardware and memory chips.

*Note: It is highly recommended that users enter this option to load optimal values for accessing the best performance.* 

## Features Setup Page

This page sets some of the parameters for peripheral devices connected to the system.

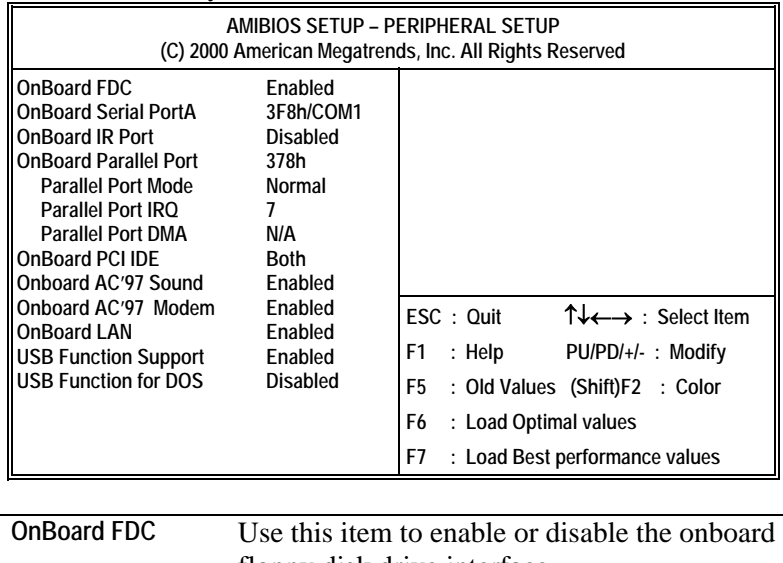

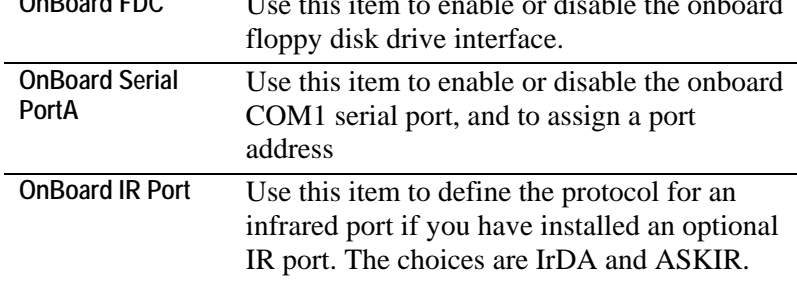

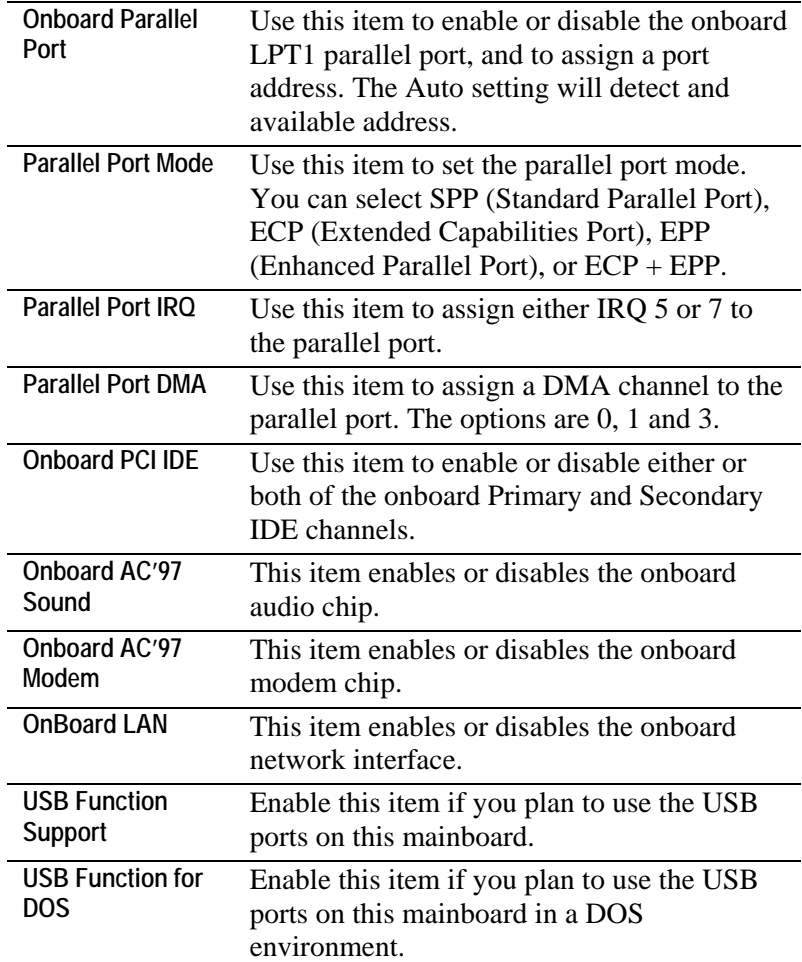

# CPU PnP Setup Page

This page lets you manually configure the mainboard for the CPU. The system will automatically detect the kind of CPU that you have installed and make the appropriate adjustments to the items on this page.

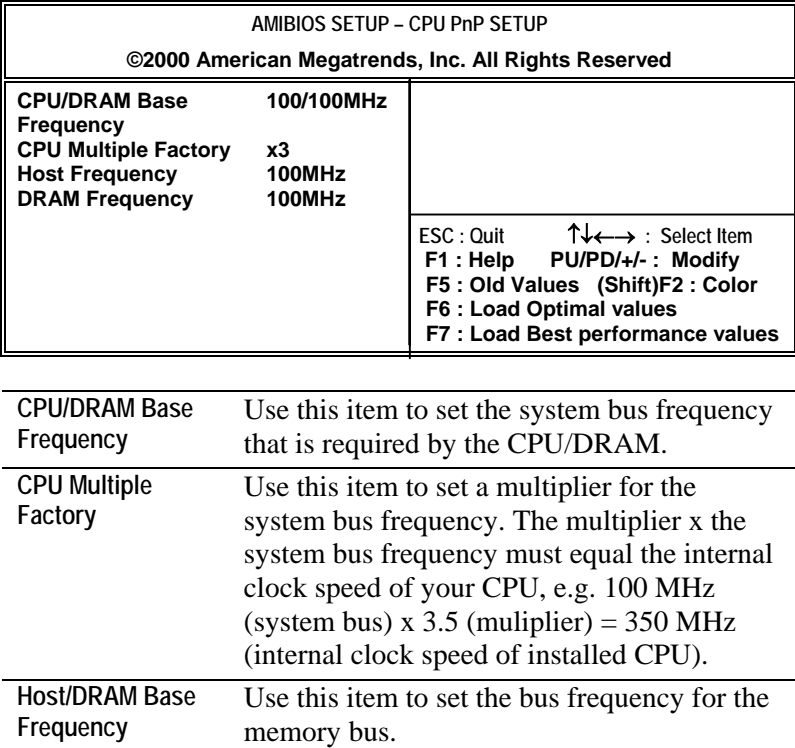

#### Hardware Monitor Page

This page sets some of the parameters for the hardware monitoring function of this mainboard.

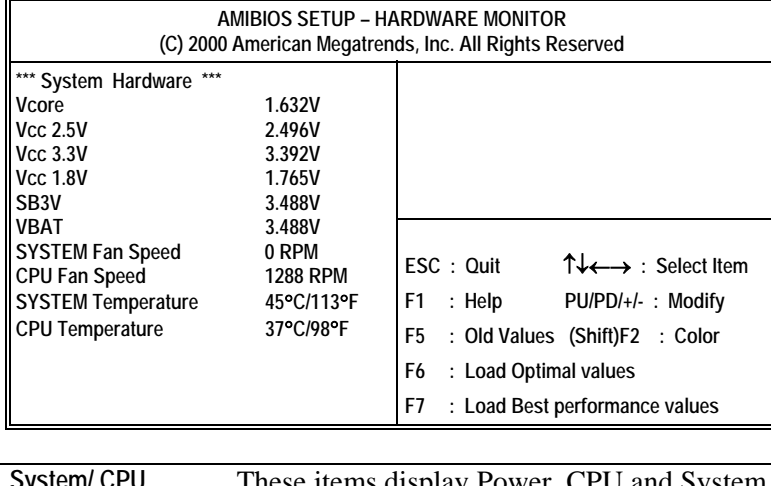

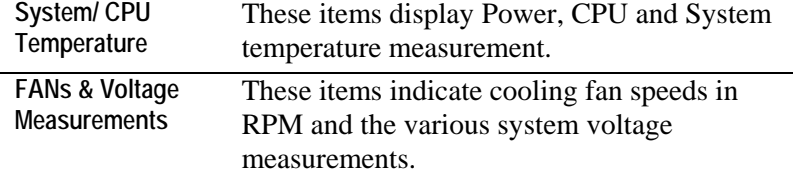

## Change Password

If you highlight this item and press **Enter**, a dialog box appears which lets you enter a Supervisor password. You can enter no more than six letters or numbers. Press **Enter** after you have typed in the password. A second dialog box asks you to retype the password for confirmation. Press **Enter** after you have retyped it correctly. The password is then required to access the Setup Utility or for that and at start-up, depending on the setting of the Password Check item in Advanced Setup.

#### **Change or Remove the Password**

Highlight this item, press Enter and type in the current password. At the next dialog box, type in the new password, or just press Enter to disable password protection.

# Exit

Highlight this item and press **Enter** to save the changes that you have made in the Setup Utility configuration and exit the program. When the Save and Exit dialog box appears, press **Y** to save and exit, or press **N** to exit without saving.

# **Chapter 4**

# **Software & Applications**

## Introduction

This chapter describes the contents of the support CD-ROM that comes with the mainboard package.

The support CD-ROM contains all useful software, necessary drivers and utility programs to properly run our products. More program information is available in a README file, located in the same directory as the software.

To run the support CD, simply insert the CD into your CD-ROM drive. An Auto Setup screen automatically pops out, and then you can go on the auto-installing or manual installation depending on your operating system.

If your operating system is Windows 98/ME/2000/XP, it will automatically install all the drivers and utilities for your mainboard; if Windows NT or manual installation, please follow the instructions described as the Installing under Windows NT or Manual Installation section.

## Installing Support Software

- 1.Insert the support CD-ROM disc in the CD-ROM drive.
- 2.When you insert the CD-ROM disc in the system CD-ROM drive, the CD automatically displays an Auto Setup screen.
- 3.The screen displays three buttons of **Setup**, **Browse CD** and **Exit** on the right side, and three others **Setup**, **Application** and **ReadMe** at the bottom. Please see the following illustration.
	- **Pitcalles**  $\frac{1}{2}$   $\frac{1}{2}$

The **Setup** button runs the software auto-installing program as explained in next section.

The **Browse CD** button is a standard Windows command that you can check the contents of the disc with the Windows 98 file browsing interface.

The **Exit** button closes the Auto Setup window. To run the program again, reinsert the CD-ROM disc in the drive; or click the CD-ROM driver from the Windows Explorer, and click the Setup icon.

The **Application** button brings up a software menu. It shows the bundled software that this mainboard supports.

The **ReadMe** brings you to the Install Path where you can find out path names of software driver.

#### **Auto-Installing under Windows 98/ME/2000/XP**

If you are under Windows 98/ME/2000/XP, please click the **Setup** button to run the software auto-installing program while the Auto Setup screen pops out after inserting the support CD-ROM:

1. The installation program loads and displays the following screen. Click the **Next** button.

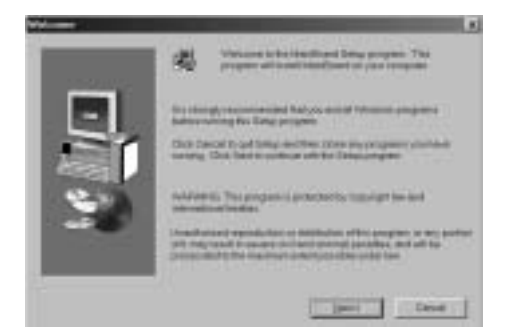

2. Select the items that you want to setup by clicking on it (the default options are recommended). Click the **Next** button to proceed.

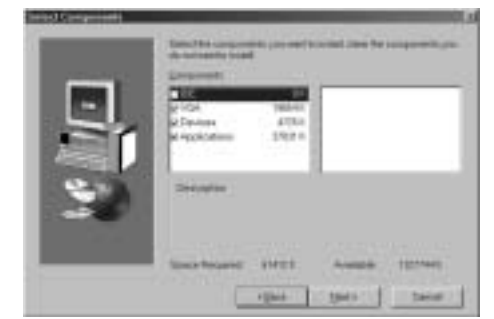

3. The support software will automatically install.

Once any of the installation procedures start, software is automatically installed in sequence. You need to follow the onscreen instructions, confirm commands and allow the computer to restart as few times as needed to complete installing whatever software you selected. When the process is finished, all the support software will be installed and start working.

#### **Installing under Windows NT or Manual Installation**

If you are under Windows NT, the auto-installing program doesn't work out; or you have to do the manual installation, please follow this procedure while the Auto Setup screen pops out after inserting the support CD-ROM:

- 1. Click the **ReadMe** to bring up a screen, and then click the Install Path at the bottom of the screen.
- 2. Find out your mainboard model name and click on it to obtain its correct driver directory.
- 3. Install each software in accordance with the corresponding driver path.

## Bundled Software Information

All bundled software available on the CD-ROM is for users' convenience. You can install bundled software as follows:

- 1. Click the **Application** button while the Auto Setup screen pops out after inserting the support CD-ROM.
- 2. A software menu appears. Click the software you want to install.
- 3. Follow onscreen instructions to install the software program step by step until finished.